# 의원 감염관리 실태조사 전산시스템 매뉴얼

## (사용자: 의원)

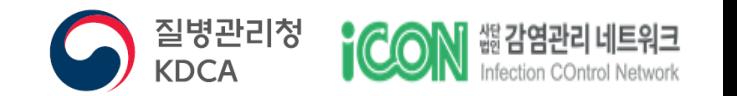

## 1. 사용자 가입 절차

- 1.1. 질병관리청 질병보건통합관리시스템 초기화면 1.2. 신규 가입자 사용자 가입 1.3. 기존 가입자 권한신청
- 2. 사용자 로그인
- 2.1. 로그인

## 3. 실태조사

3.1. 의료기관 정보 확인 3.2. 의료기관 소재지의 세부지역 선택 3.3. 실태조사 설문 화면 3.4. 페이지 이동 3.5. 유효성 검사 3.6. 설문 완료

## 4. 응답현황 관리

4.1. 작성중인 의료기관 감염관리 실태조사 확인 4.2. 응답현황 및 최종 확인

## 5. 조회관리

5.1. 이력 확인 5.2. 실태조사 이력 상세보기

## 6. 운영관리

6.1. 실태조사 묻고 답하기 및 매뉴얼 보기

## 1.1 질병관리청 질병보건통합관리시스템 초기화면

#### 신규 가입자의 경우, 의료기관 감염관리 실태조사를 위해 질병관리청 질병보건통합관리시스템[\(https://is.kdca.go.kr\)](https://is.kdca.go.kr/)에 접속하여 사용자 가입을 합니다.

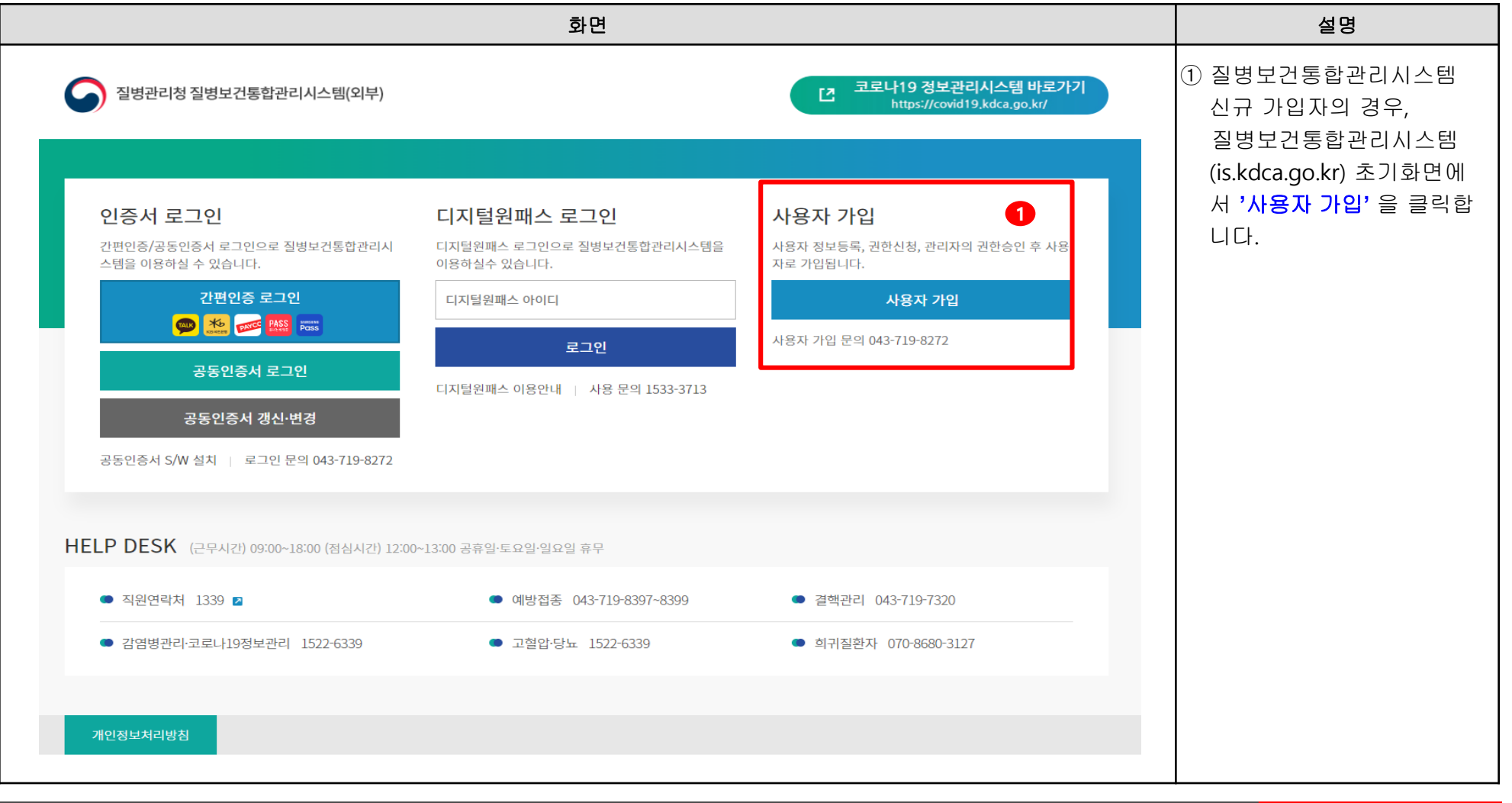

## 1.2 신규 가입자 사용자 가입 (1/4) 개인정보 수집 동의 절차입니다.

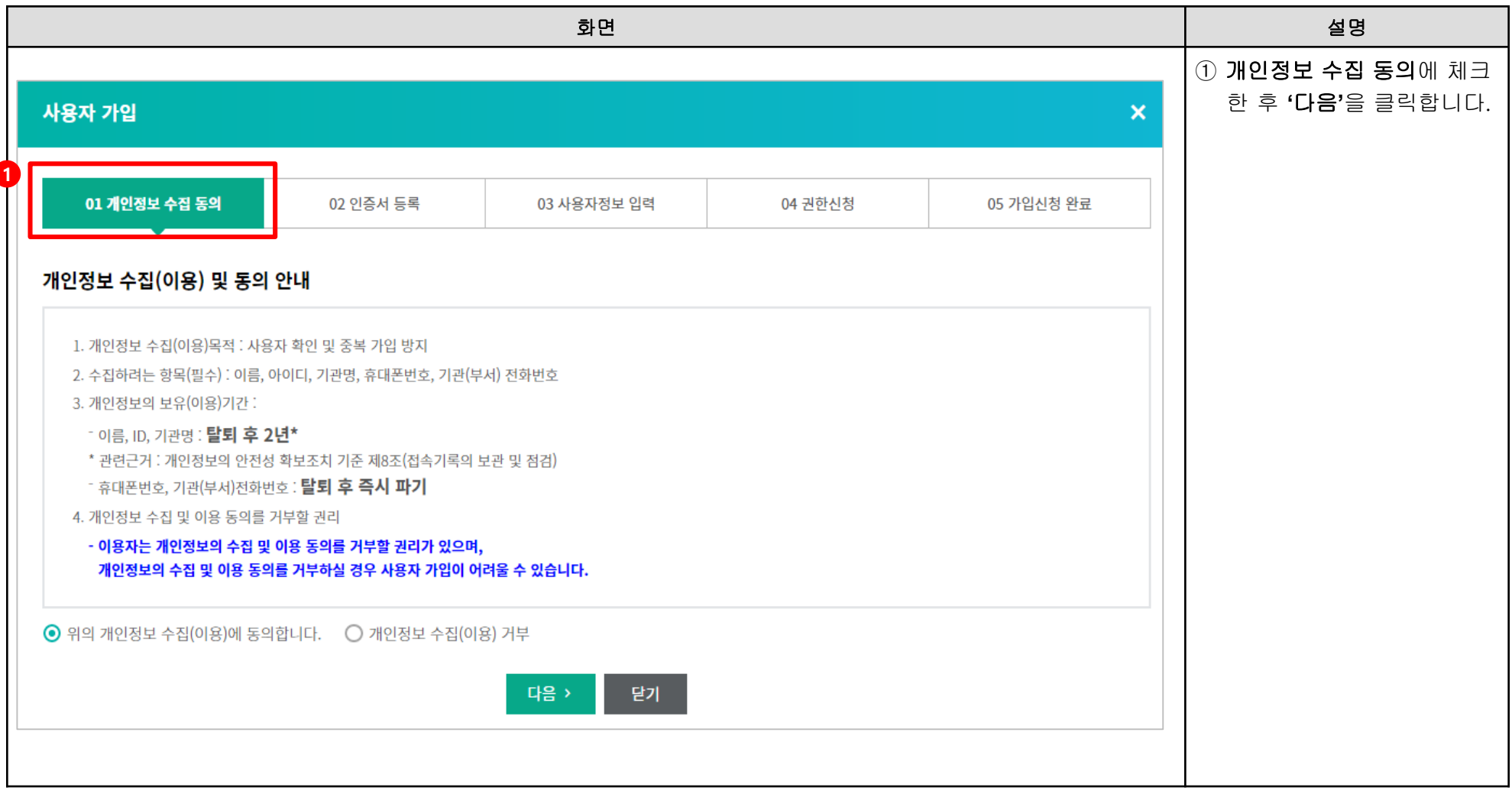

 $\bigodot$  질병관리청

## 1.2 신규 가입자 사용자 가입 (2/4) 인증서 등록 절차입니다.

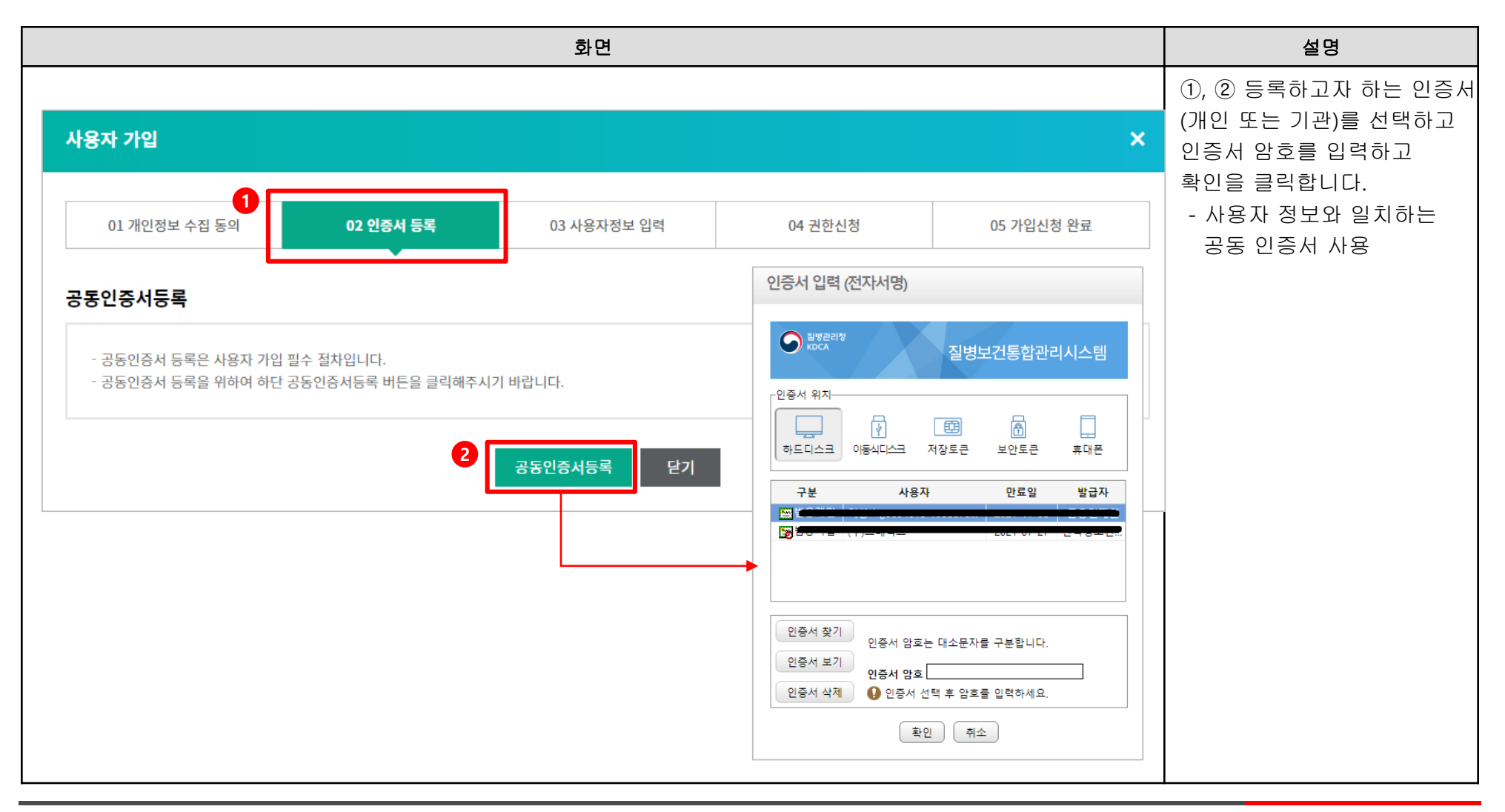

## 1.2 신규 가입자 사용자 가입 (3/4) 사용자정보 입력 절차입니다.

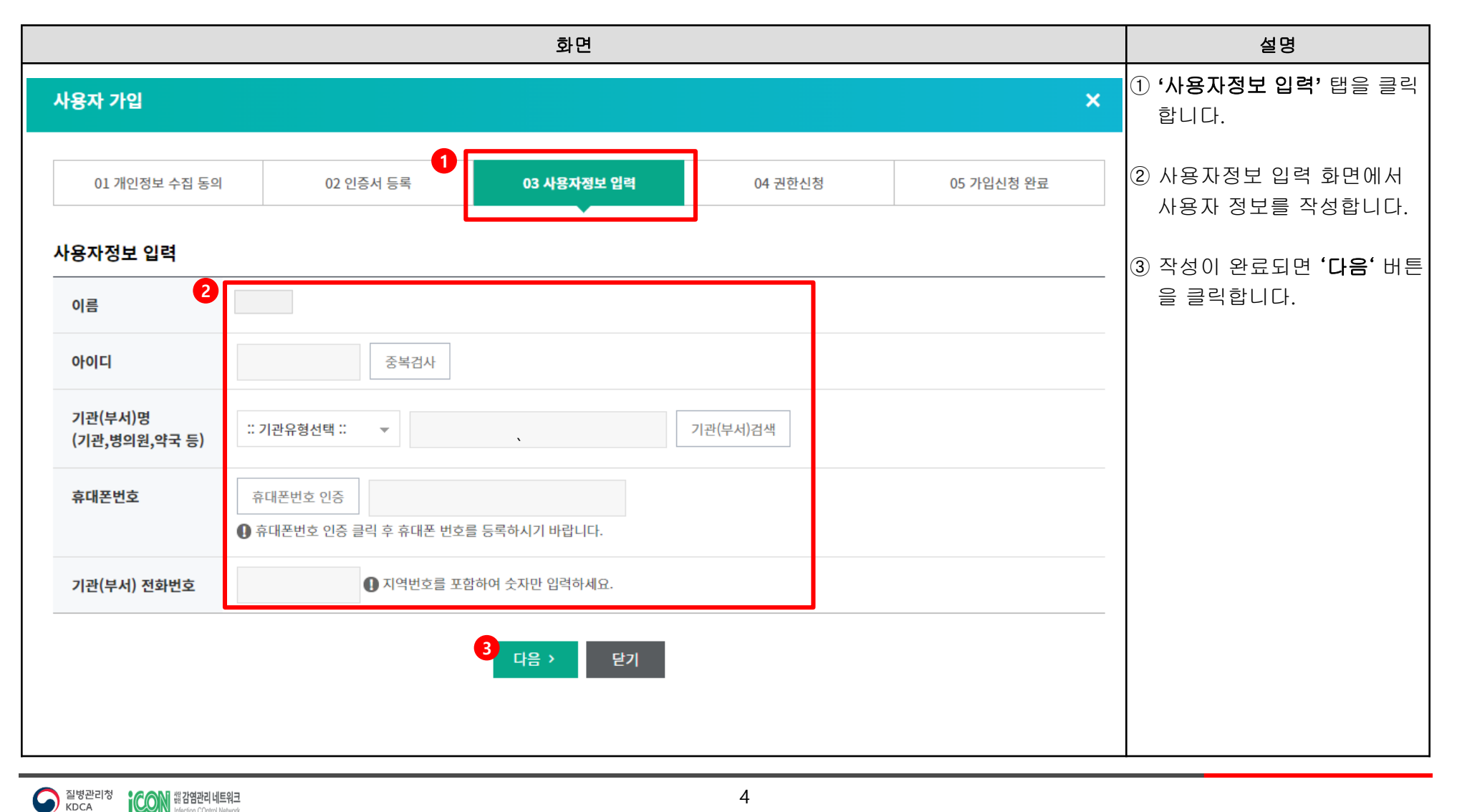

## 1.2 신규 가입자 사용자 가입 (4/4) 권한신청 절차입니다.

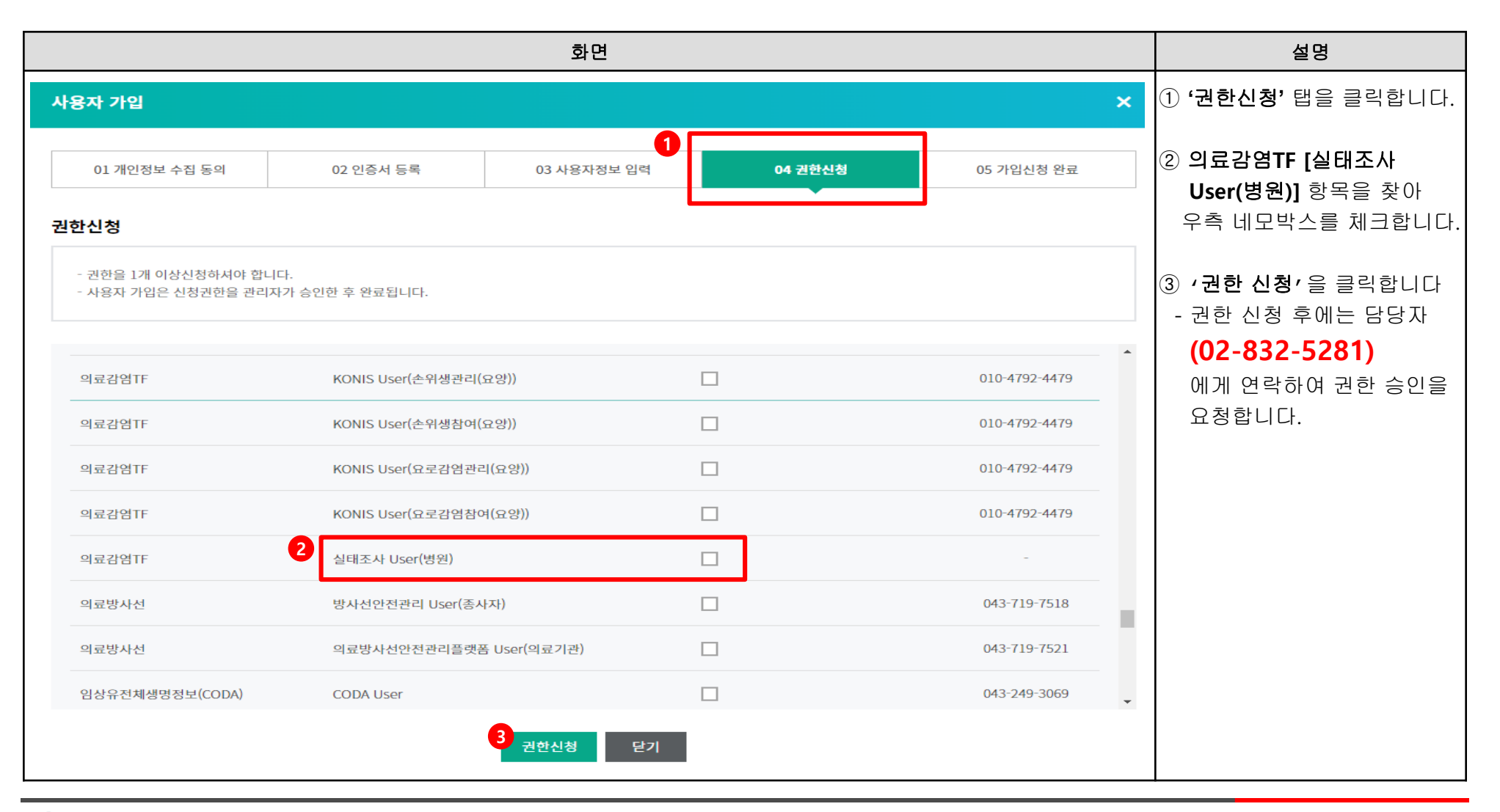

질병관리청

KDCA

## 1.3. 기존 가입자 권한신청

#### 질병보건통합관리시스템을 이미 사용 중인 의료기관인 경우, 화면 좌측에 '권한정보' 메뉴를 클릭하여 필요한 권한을 신청합니다.

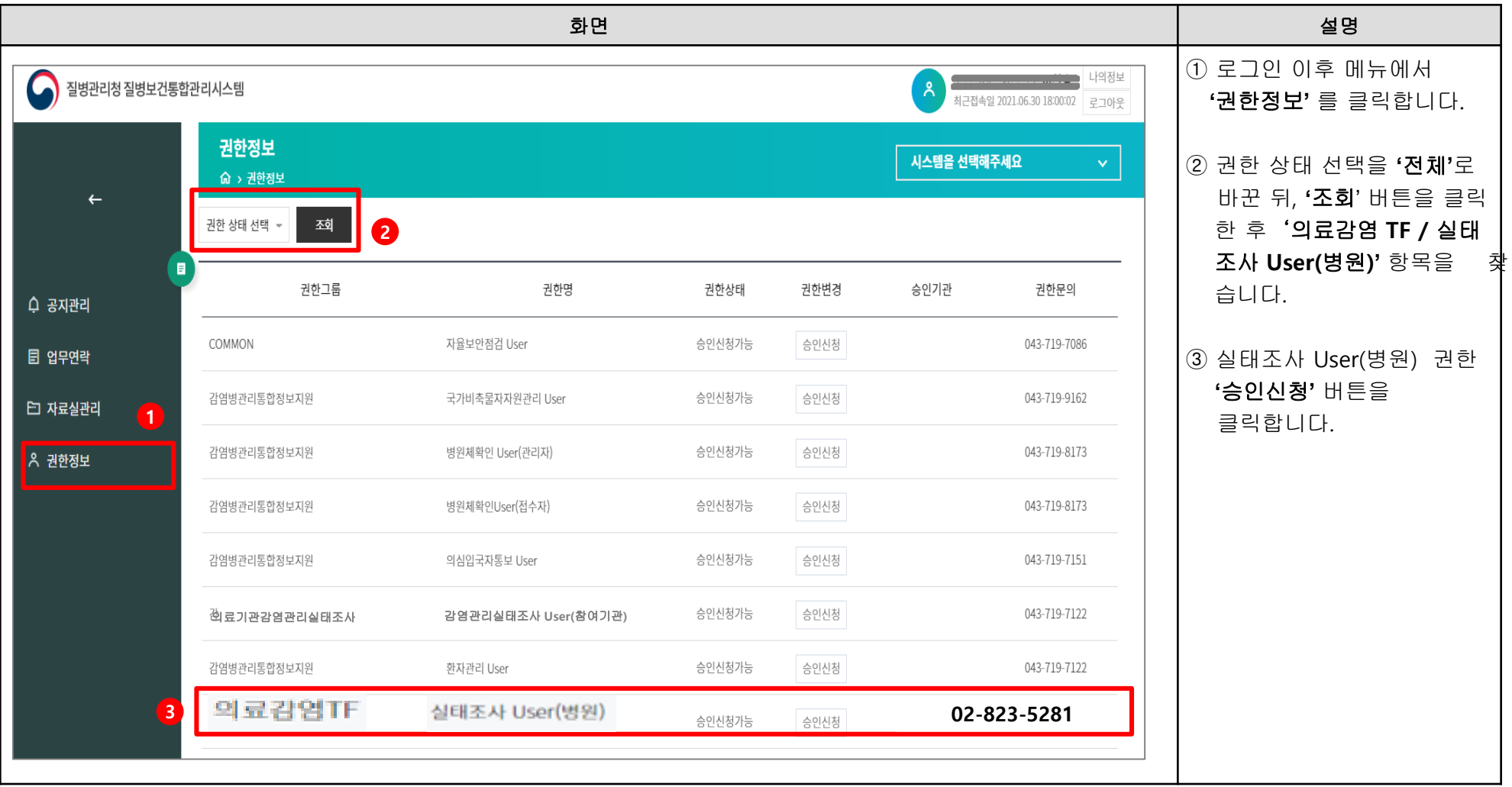

## 2.1. 로그인

#### 사용자가입 이후 공동인증서 로그인을 통하여 질병보건통합관리시스템(감염관리 실태조사)을 이용할 수 있습니다.

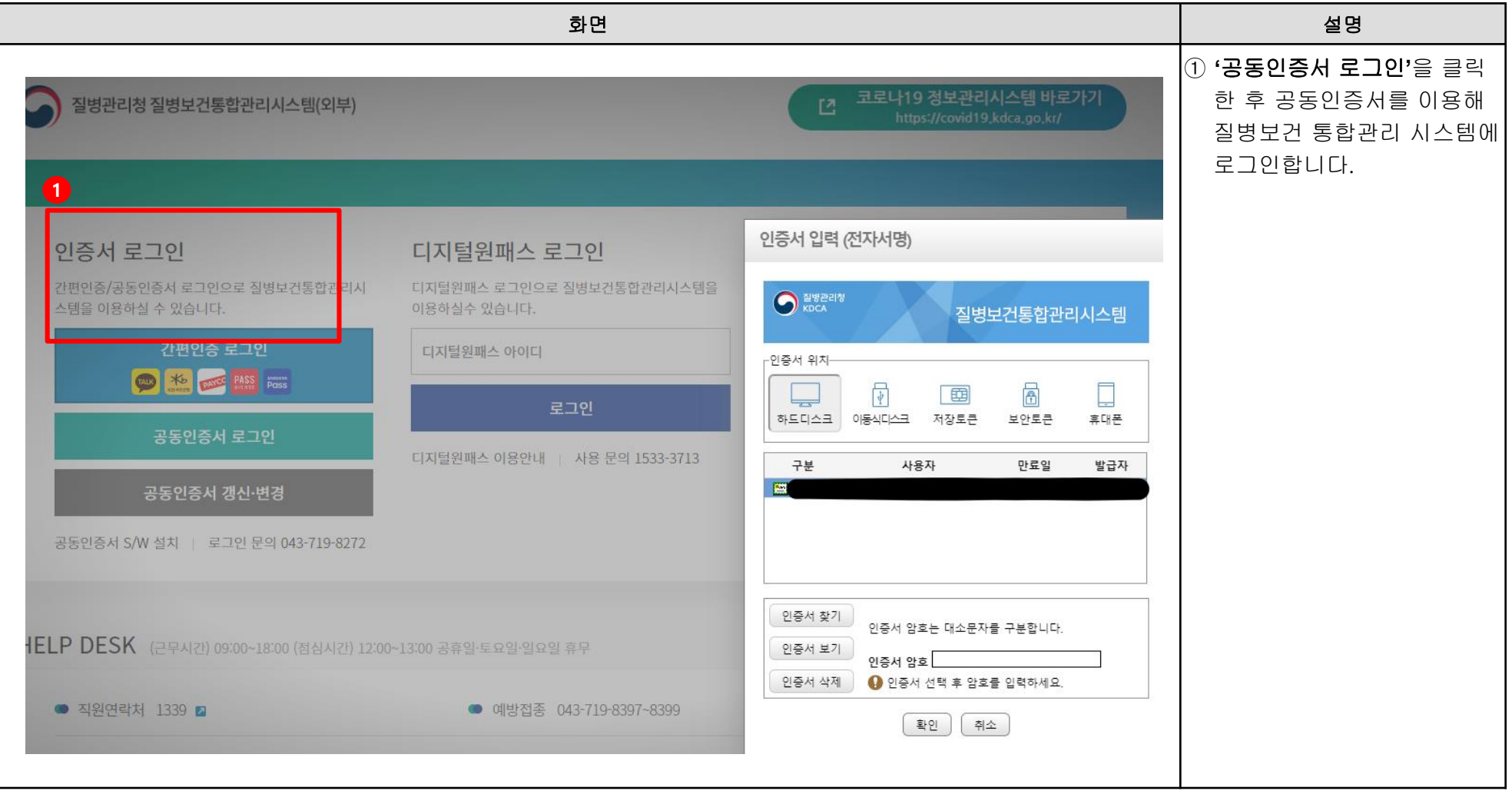

## 3.1. 의료기관 정보 확인

#### 실태조사관리 등록관리 화면에서 의료기관의 기본정보를 확인합니다.

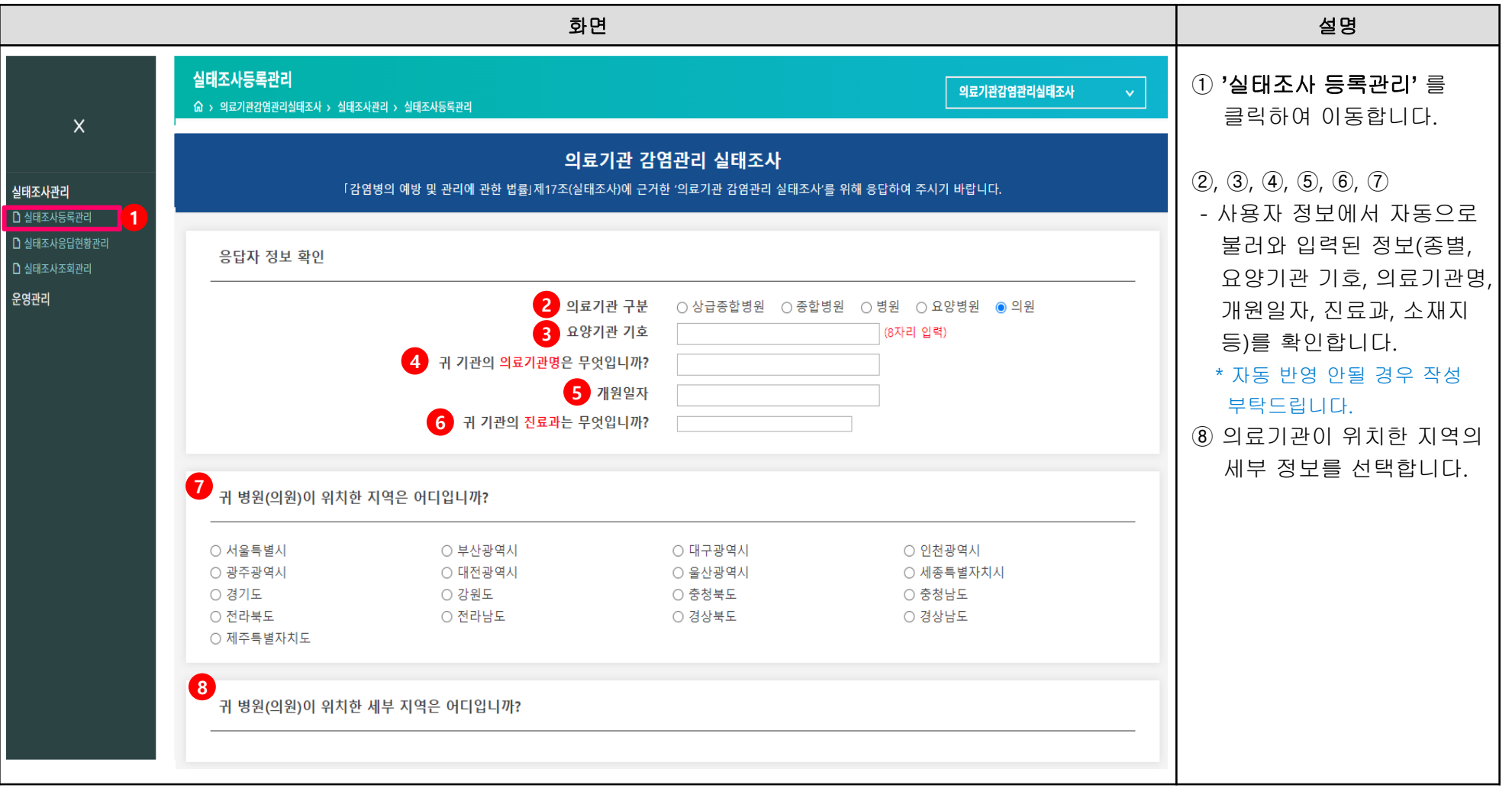

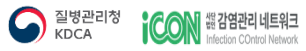

● 질병관리청

**ICON** #Peretion COntrol Network

## 3.2. 의료기관 소재지의 세부지역 선택

귀 의료기관이 위치한 세부지역을 선택합니다.

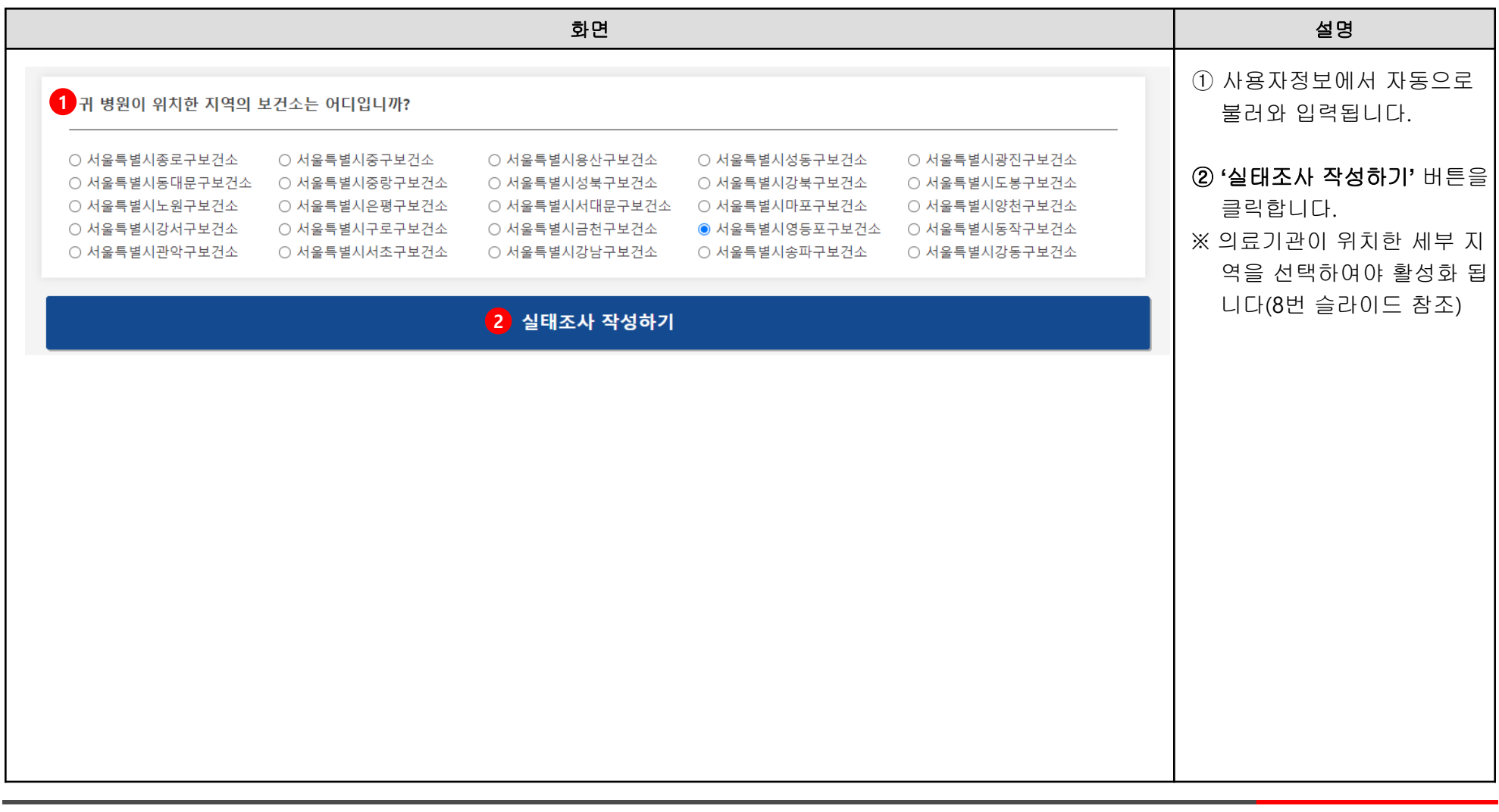

9

## 3.3. 실태조사 설문 화면

설문지의 항목(장, 페이지, 항목 등)을 선택하여 답변을 작성합니다.

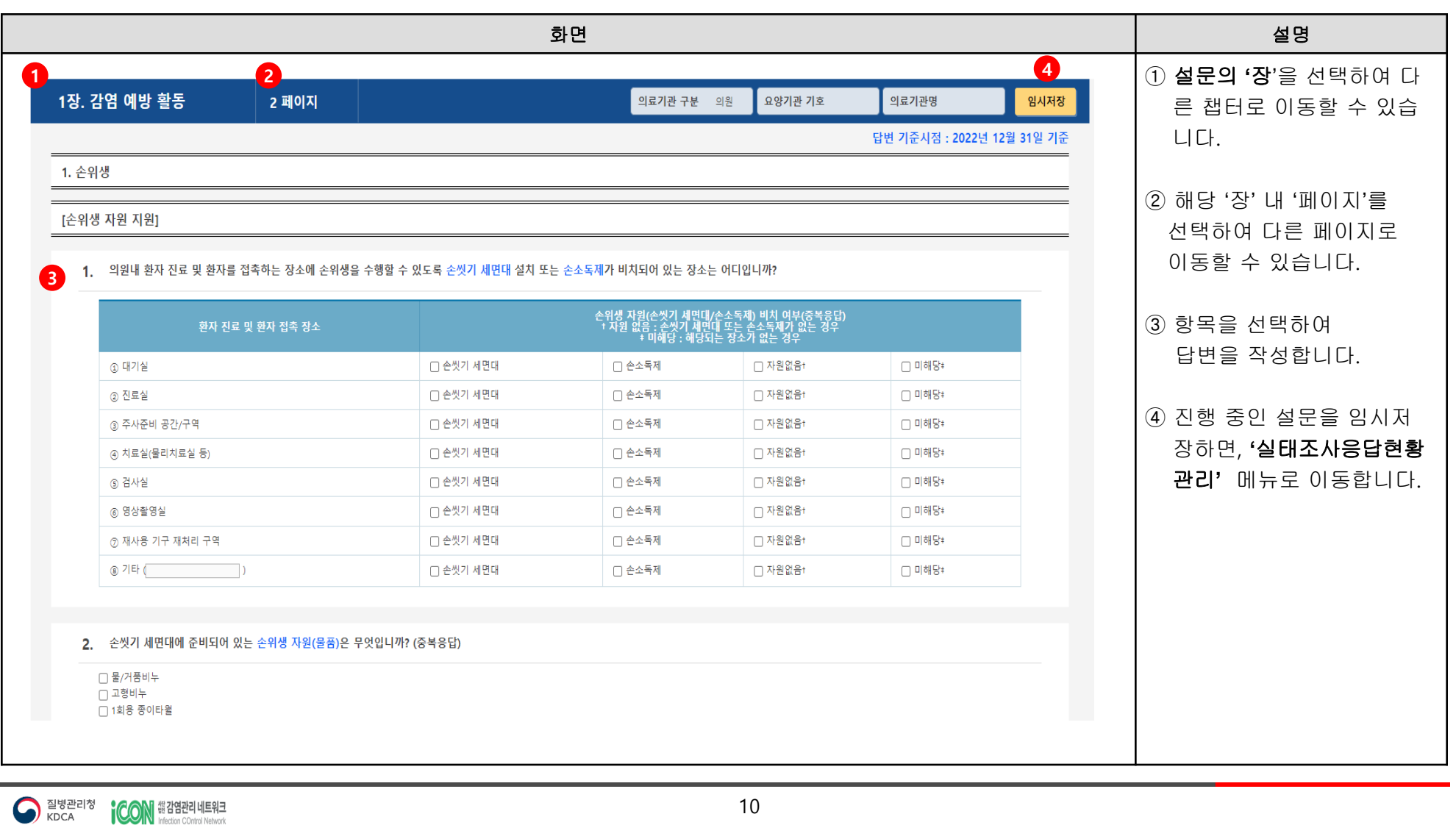

## 3.4. 페이지 이동

#### 페이지 이동을 위해서는 해당 페이지 항목에 모두 답변이 완료 후 페이지를 이동할 수 있습니다.

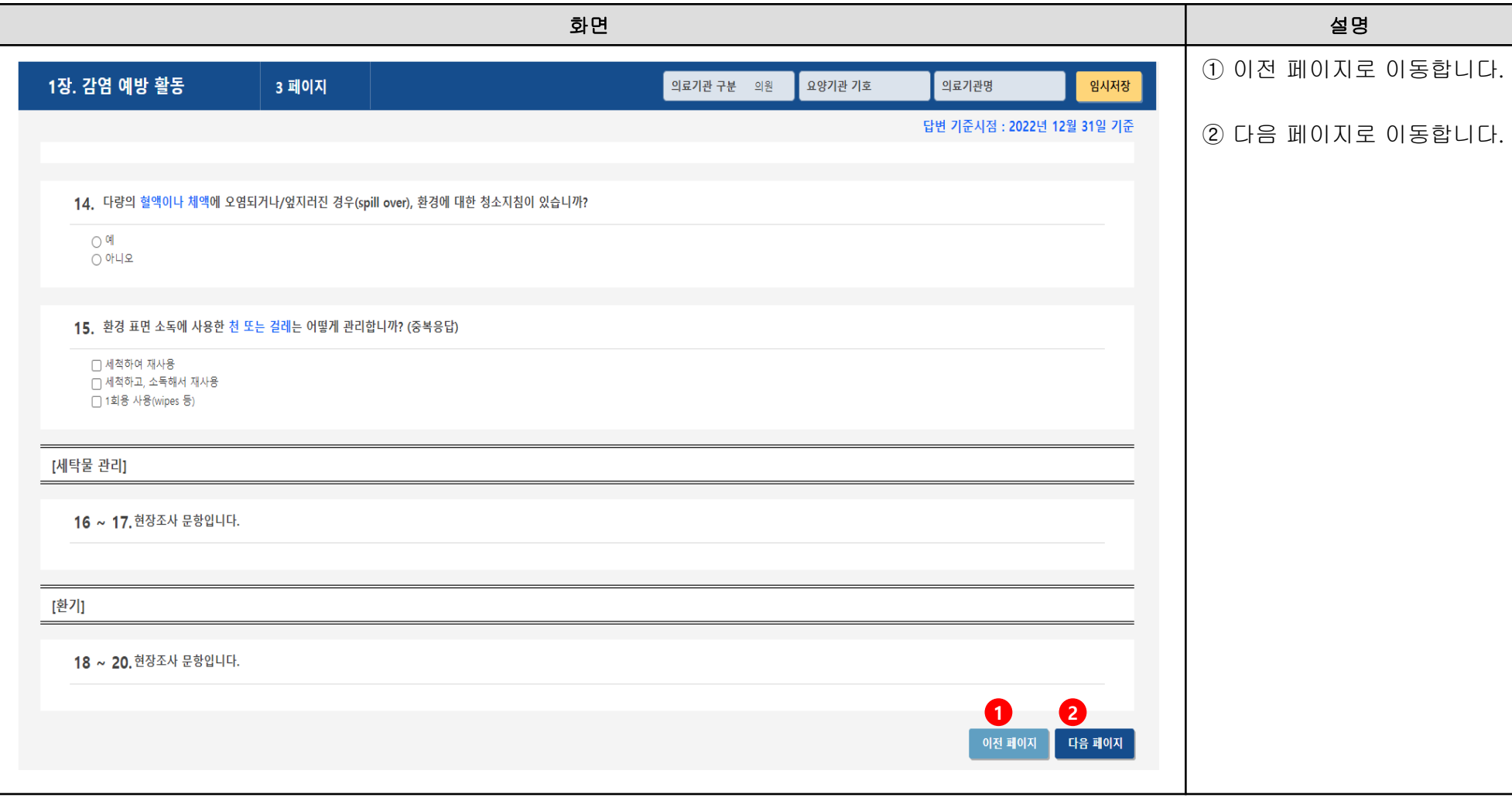

● 질병관리청

3. 실태조사

## 3.5. 유효성 검사

#### 작성 중 필요정보 부족 시 관련 내용이 안내되므로 확인하여 주시기 바랍니다.

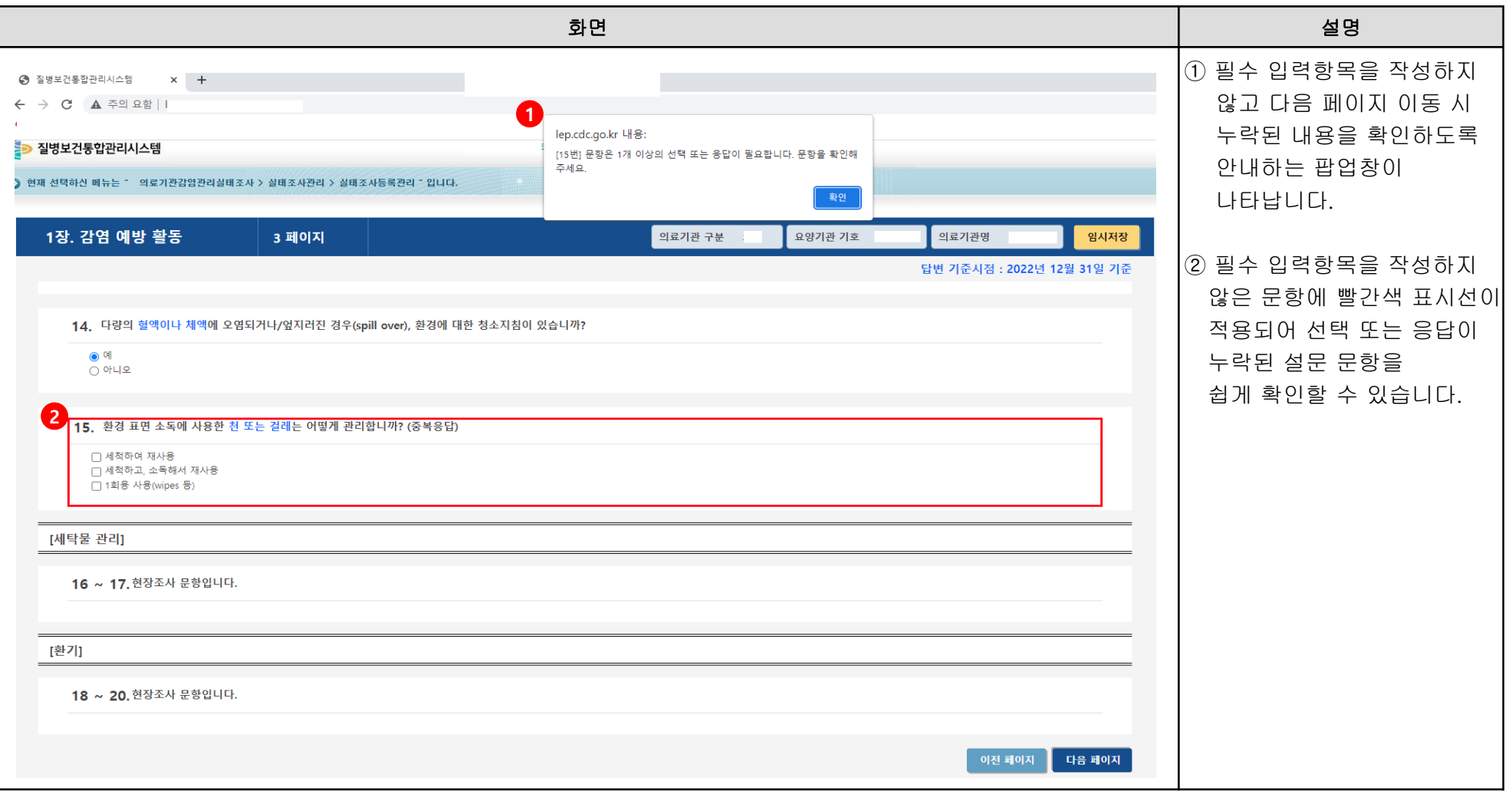

3. 실태조사

## 3.6. 설문 완료

설문조사항목을 선택하여 설문을 진행합니다.

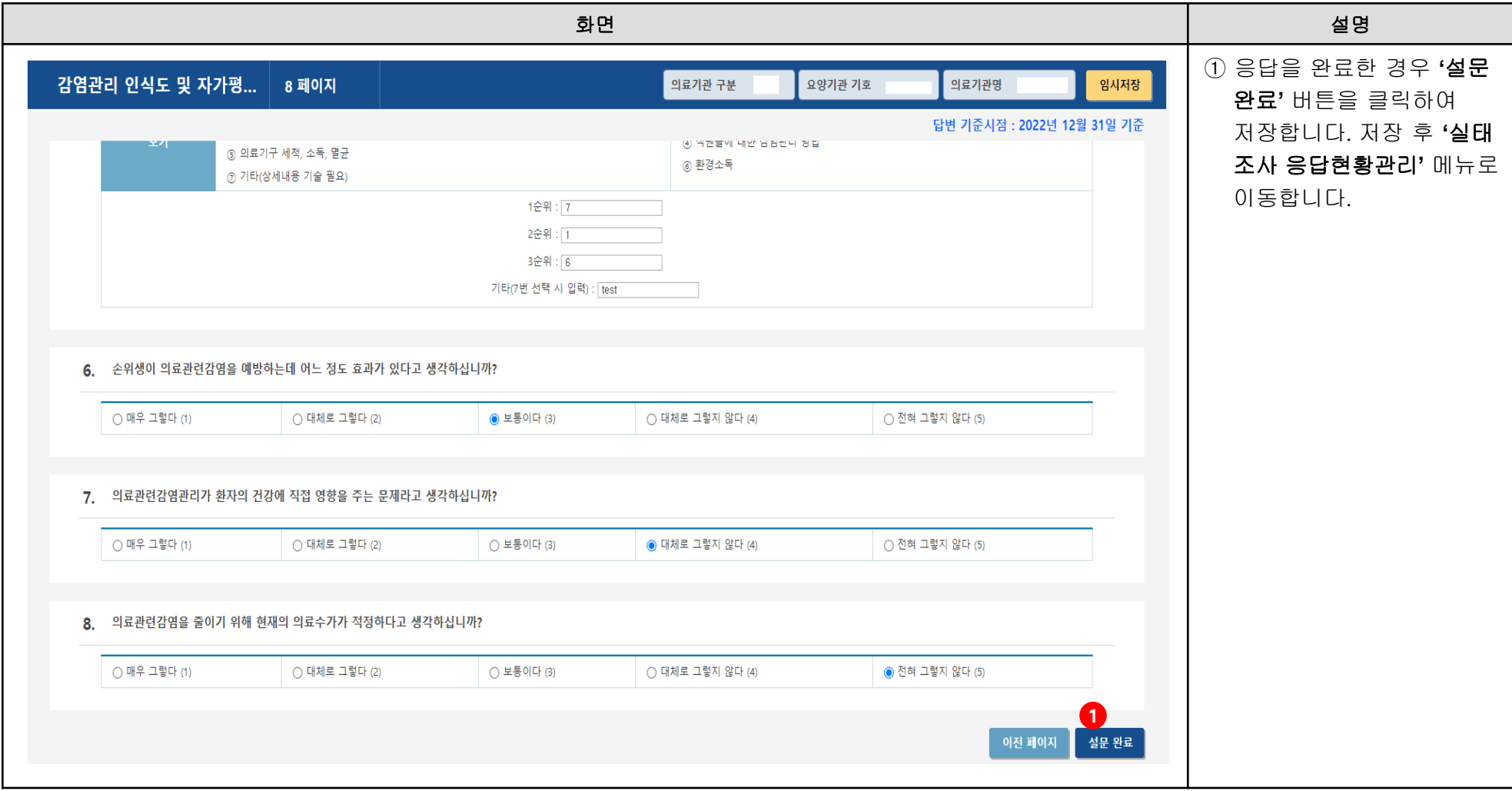

## 4.1. 작성중인 의료기관 감염관리 실태조사 확인

작성중인 자료가 없을 시 안내 알림을 확인할 수 있으며 설문 작성페이지로 이동할 수 있습니다.

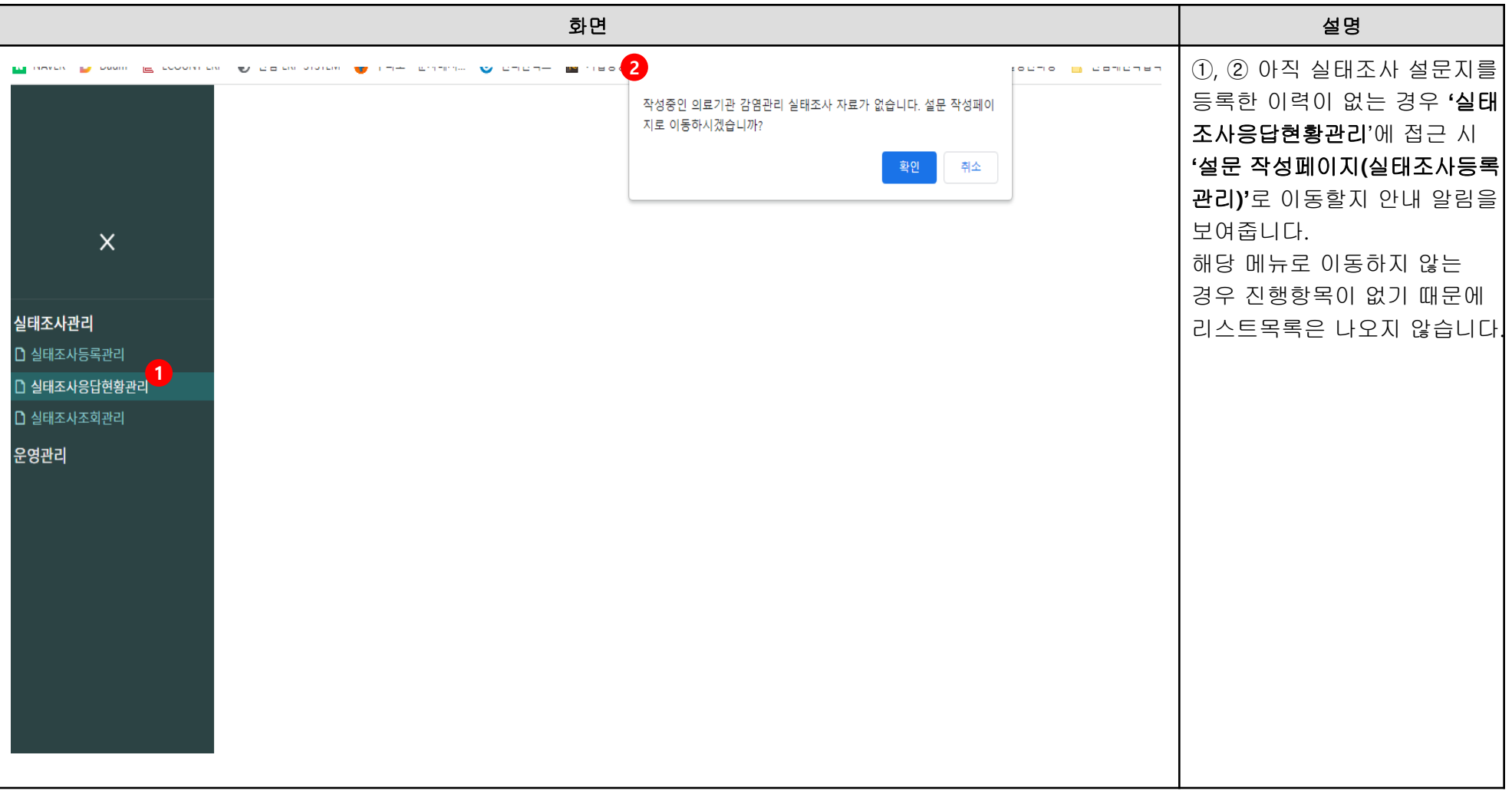

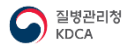

## 4.2. 응답현황 및 최종 확인

#### 작성된 자료가 있을 시 해당년도 실태조사 응답현황 진행현황을 확인하여 완료합니다.

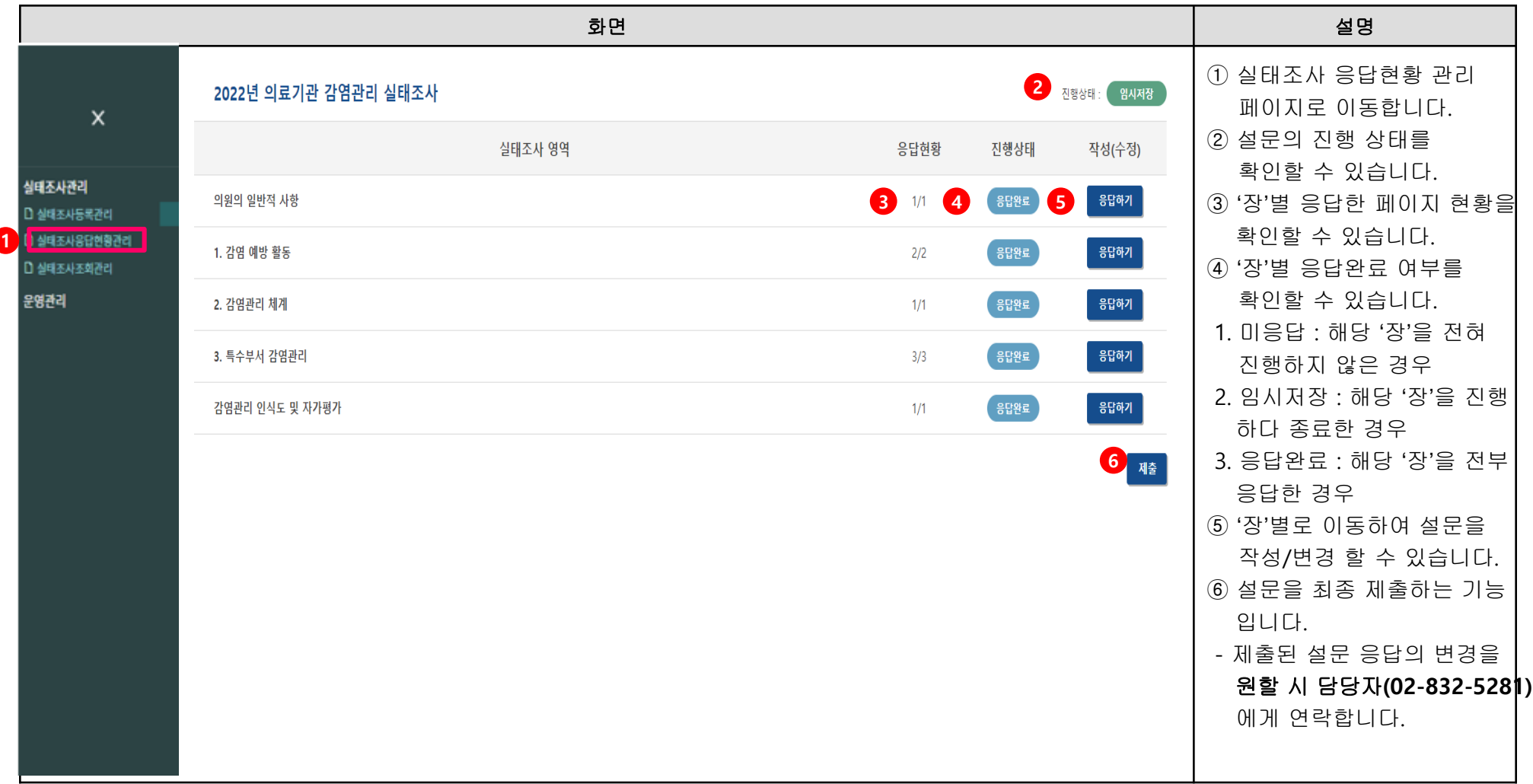

## 5.1. 이력 확인

동일 의료기관에서 시행한 실태조사 이력을 조회할 수 있습니다.

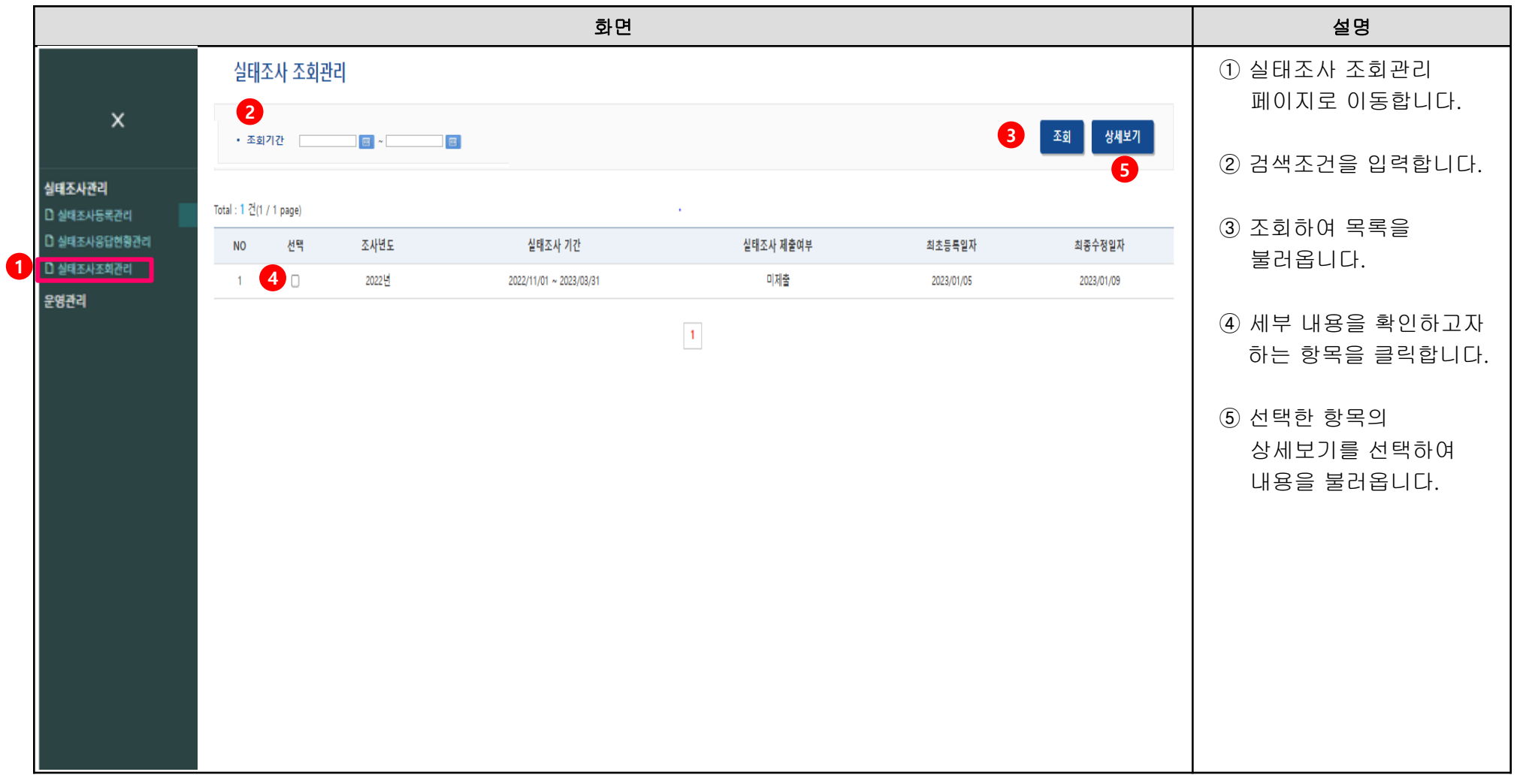

 $\bigodot$  질병관리청

## 5.2. 실태조사 이력 상세보기

진행했던 실태조사 문항별 응답 내용을 확인할 수 있습니다.

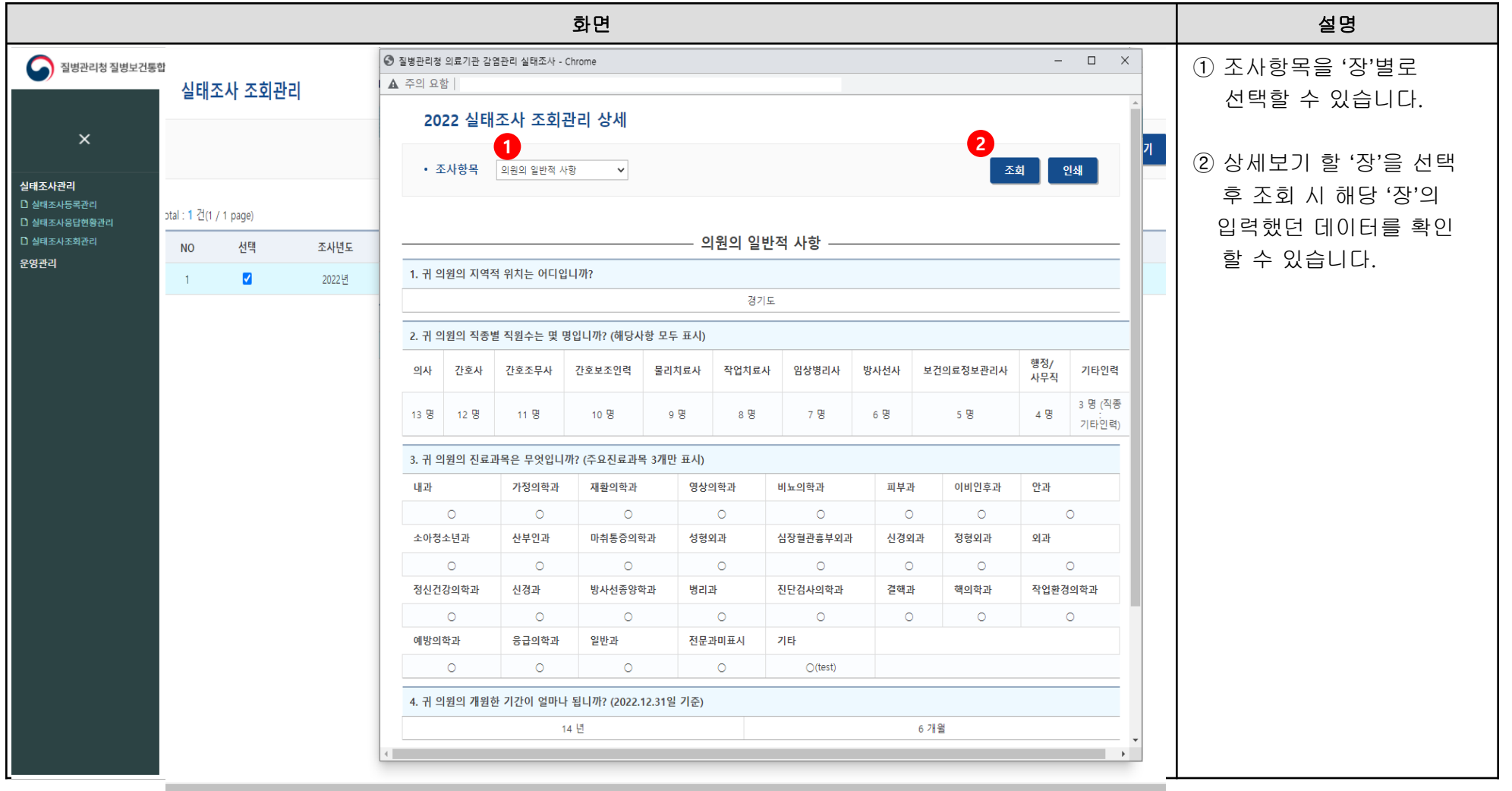

● 질병관리청

## 6.1. 실태조사 묻고답하기 및 매뉴얼 보기

#### 실태조사에 관련하여 Q&A 내용 및 매뉴얼을 확인할 수 있습니다.

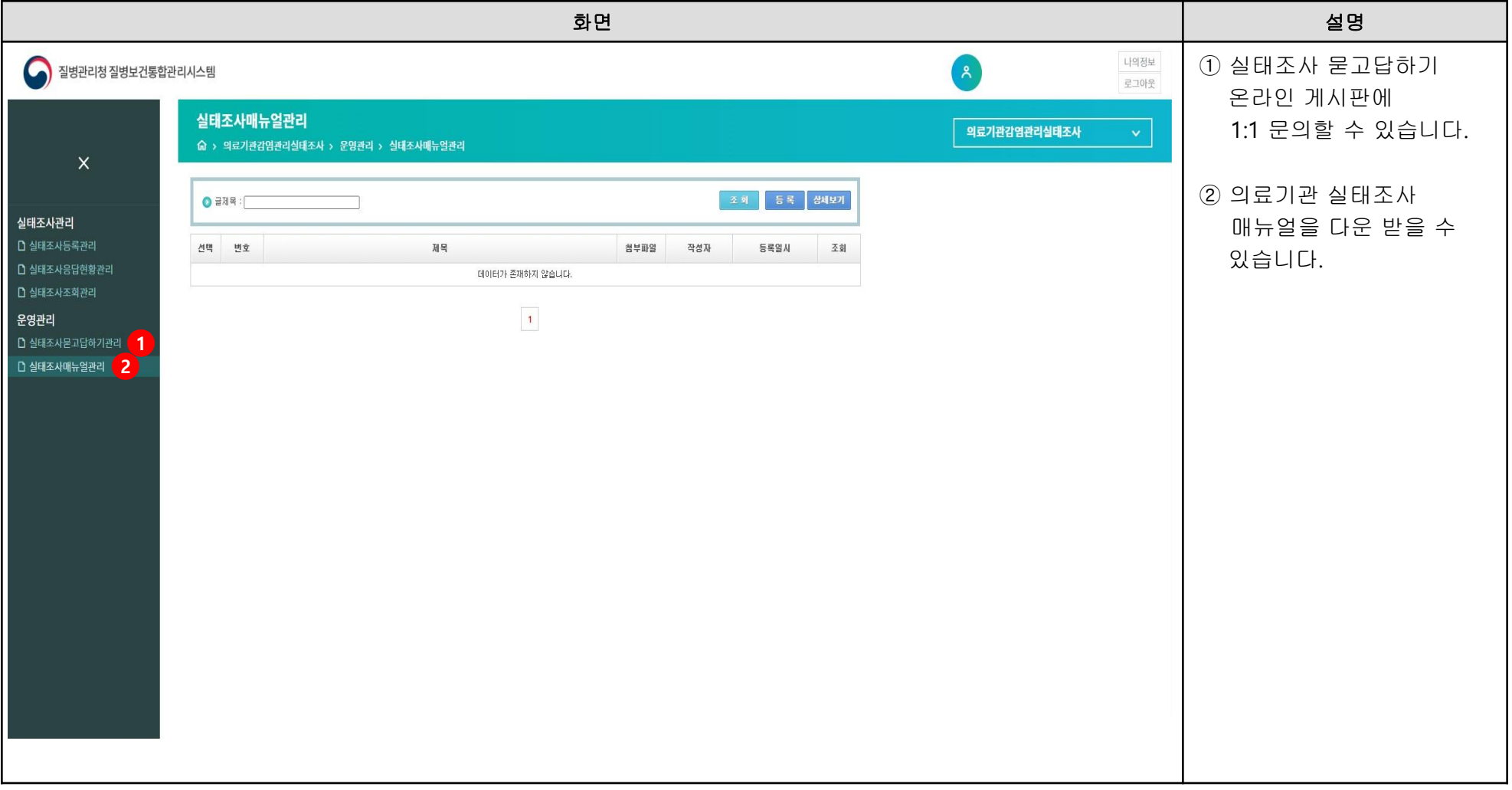

 $\bigodot$  질병관리청